# **BỘ CÔNG AN CỤC CẢNH SÁT QLHC VỀ TRẬT TỰ XÃ HỘI**

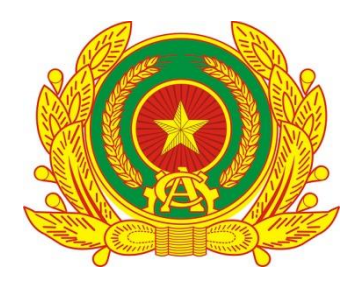

# **HƯỚNG DẪN SỬ DỤNG PHẦN MỀM QUẢN LÝ LƯU TRÚ DÀNH CHO CÁN BỘ CÔNG AN CẤP XÃ**

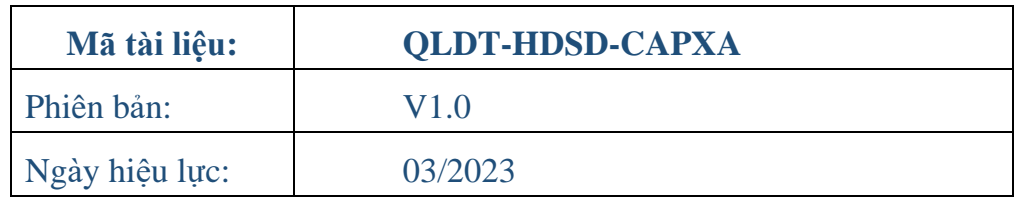

# **Hà Nội - 2023**

<span id="page-1-0"></span>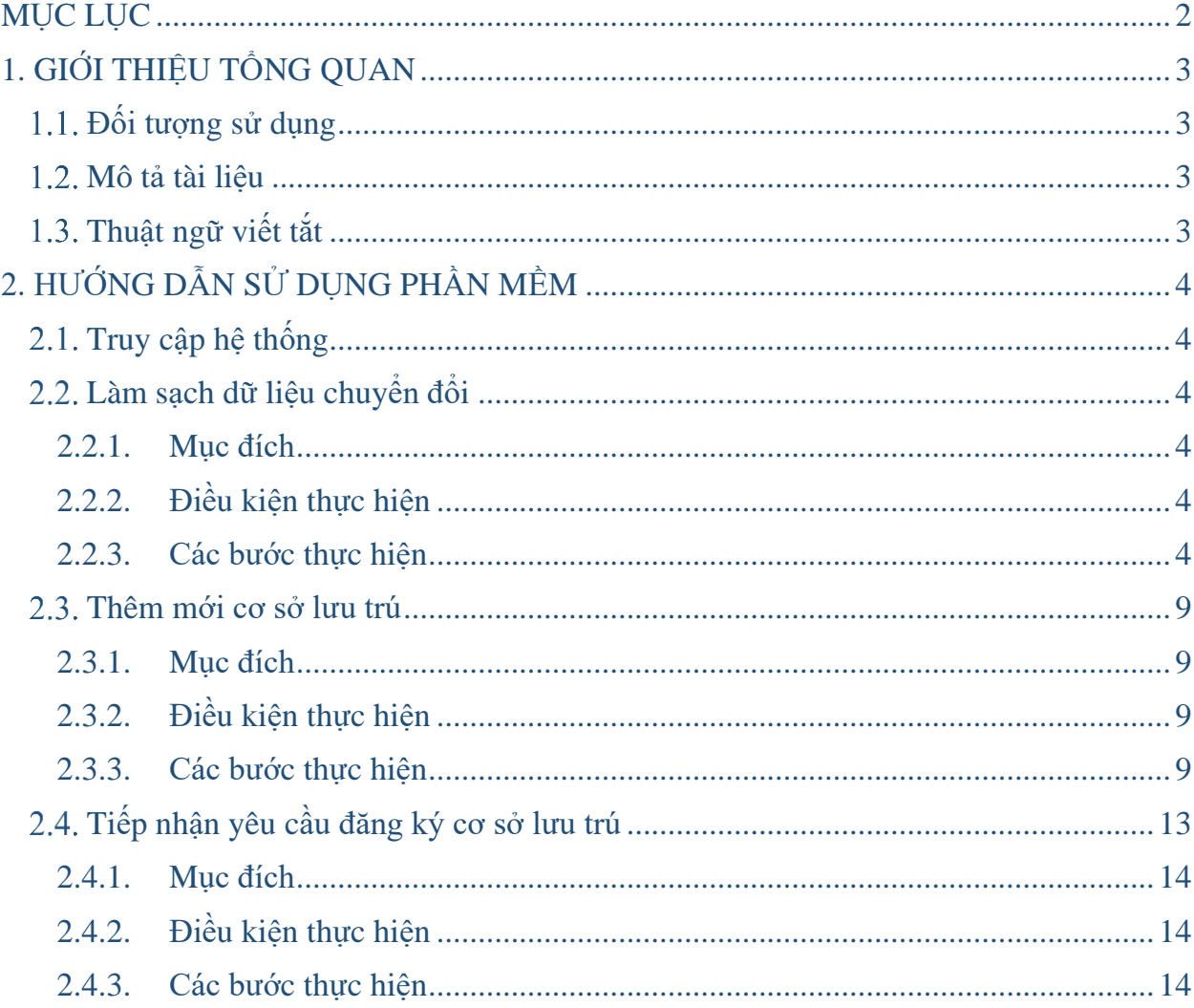

# MUC LUC

# <span id="page-2-0"></span>**1. GIỚI THIỆU TỔNG QUAN**

### <span id="page-2-1"></span>**Đối tượng sử dụng**

Dùng cho cán bộ công an cấp xã

### <span id="page-2-2"></span>**Mô tả tài liệu**

Nội dung tài liệu bao gồm các phần sau:

- Mục 1: Giới thiệu tổng quan các chức năng được sử dụng tại cấp xã

- Mục 2: Hướng dẫn các chức năng hệ thống có trên phần mềm cho cán bộ công an cấp xã

### <span id="page-2-3"></span>**Mục tiêu tài liệu**

- Tài liệu thể hiện các mục đích sử dụng khác nhau của chức năng Quản lý cơ sở lưu trú:

+ Làm sạch dữ liệu chuyển đổi

+ Thêm mới CSLT

+ Xử lý các yêu cầu đăng ký CSLT từ các CSLT trên phần mềm ASM vùng ngoài tại trang [http://luutru.dancuquocgia.gov.vn](http://luutru.dancuquocgia.gov.vn/)

Với chức năng Quản lý cơ sở lưu trú tại vùng trong, cán bộ công an cấp xã có thể thực hiện 3 cách thức khác nhau để có thể có được danh sách CSLT hoàn chỉnh, phục vụ các mục đích nghiệp vụ khác:

- Cách 1: Làm sạch dữ liệu chuyển đổi: Các hướng dẫn tại mục làm sạch dữ liệu chuyển đổi hướng dẫn cho Cán bộ công an cấp xã tiến hành việc làm sạch các dữ liệu đã có tại chức năng phiên bản cũ sau khi chuyển đổi lên phiên bản mới. Tại đây cán bộ công an cấp xã tiến hành rà soát, xem lại các thông tin mà trước đây đã nhập trên phiên bản cũ để có thể cập nhật lại thông tin mới nhất. Với các CSLT đã ngừng hoạt động, yêu cầu vẫn cập nhật đầy đủ thông tin và cập nhật trạng thái ngừng hoạt động. [\(Xem chi tiết nội dung tại mục 2.2\)](#page-3-2)
- Cách 2: Với nguồn thông tin chủ động của cán bộ công an, cán bộ công an có các thông tin của các CSLT mới chưa được quản lý trong hệ thống dữ liệu dân cư, cán bộ công an tiến hành thêm mới CSLT trên chức năng Quản lý cơ sở lưu trú [\(Xem](#page-8-0)  [chi tiết nội dung tại mục 2.3\)](#page-8-0)
- Cách 3: Với các CSLT sử dụng phần mềm ASM trang [http://luutru.dancuquocgia.gov.vn](http://luutru.dancuquocgia.gov.vn/) để thực hiện đăng ký vào danh sách quản lý cơ sở lưu trú, cán bộ công an thực hiện tiếp nhận các yêu cầu đăng ký CSLT trên chức năng Quản lý cơ sở lưu trú. [\(Xem chi tiết nội dung tại mục 2.4](#page-12-0))

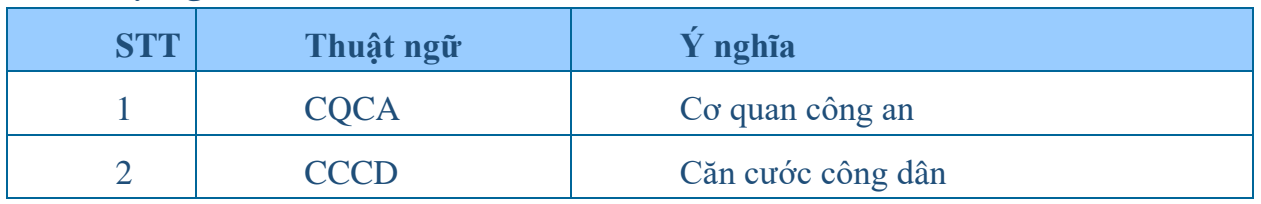

### **Thuật ngữ viết tắt**

# <span id="page-3-0"></span>**2. HƯỚNG DẪN SỬ DỤNG PHẦN MỀM**

## <span id="page-3-1"></span>**Truy cập hệ thống**

Thực hiện truy cập trên hệ thống CSDLQG về dân cư, sử dụng toàn bộ các tài khoản, USBtoken của dự án CSDLQG về dân cư.

Người dùng có 2 cách để truy cập vào chức năng **Quản lý cơ sở lưu trú**:

+ **Cách 1**: Người dùng truy cập vào phần mềm Quản lý cư trú, phân hệ Quản lý lưu trú, sau đó truy cập vào chức năng Quản lý cơ sở lưu trú, hệ thống sẽ thực hiện điều hướng sang chức năng quản lý cơ sở lưu trú mới trên hệ thống.

+ **Cách 2**: Người dùng truy cập trực tiếp vào phần mềm Quản lý lưu trú, sau đó vào chức năng Quản lý cơ sở lưu trú để sử dụng.

## <span id="page-3-2"></span>**Làm sạch dữ liệu chuyển đổi**

#### <span id="page-3-3"></span>**2.2.1. Mục đích**

Đây là chức năng cho phép cán bộ công an cấp xã thực hiện làm sạch dữ liệu cơ sở lưu trú được chuyển từ hệ thống cũ sang.

Các bản ghi được chuyển từ hệ thống cũ sang sẽ ở trạng thái **Đăng ký mới**, người dùng cần thực hiện cập nhật, chỉnh sửa, bổ sung thông tin của cơ sở lưu trú trước khi chuyển phê duyệt và phê duyệt thông tin cơ cơ sở lưu trú.

## <span id="page-3-4"></span>**2.2.2. Điều kiện thực hiện**

- Tài khoản người dùng: Cấp xã
- Được phân quyền chức năng, thao tác
- Đăng nhập thành công vào hệ thống CSDLQG về dân cư
- Chọn phần mềm Quản lý lưu trú

### <span id="page-3-5"></span>**2.2.3. Các bước thực hiện**

### *a. Truy cập vào chức năng*

Trên thanh menu của hệ thống, người dùng thực hiện chọn chức năng **Quản lý cơ** 

#### **sở lưu trú**

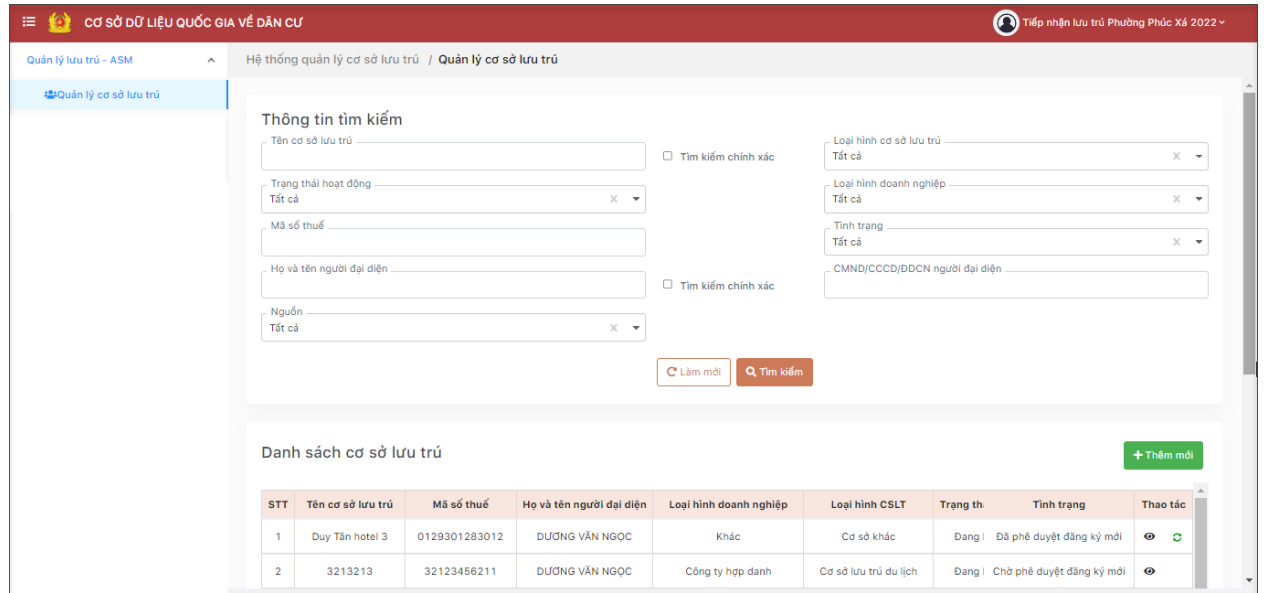

### *Giao diện Truy cập vào chức năng*

## *b. Tìm kiếm*

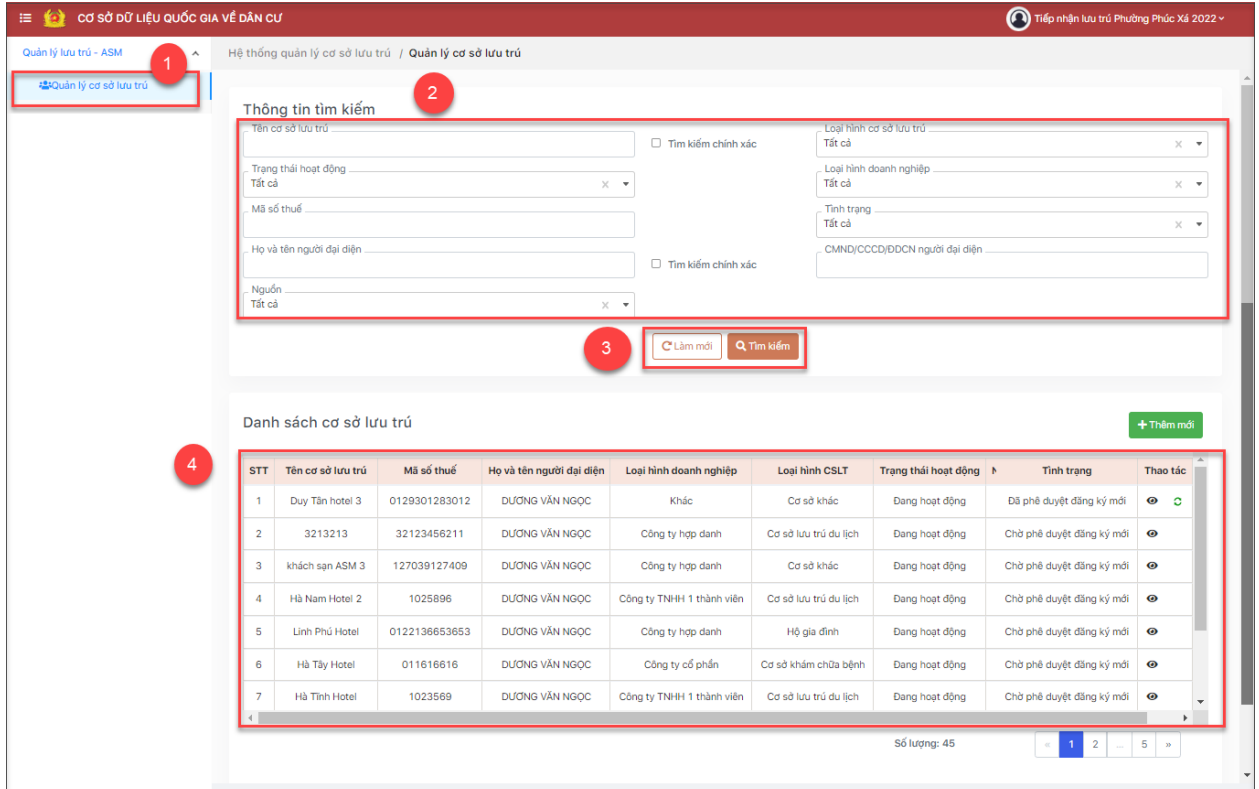

*Giao diện Tìm kiếm*

- **- Bước 1:** Từ màn hình chính, chọn Quản lý cơ sở lưu trú.
- **Bước 2:** Nhập thông tin tìm kiếm

- **Bước 3**: Các thao tác:

+ Chọn  $\overline{q}$  Tìm kiếm  $\overrightarrow{d}$ ể thực hiện tìm kiếm.

+ Chọn  $\boxed{\text{C}$  Làm mới để đưa các điều kiện tìm kiếm về giá trị mặc định ban đầu của hệ thống.

- **Bước 4**: Hiển thị thông tin theo điều kiện tìm kiếm trên **Danh sách cơ sở lưu trú**

# *c. Xem chi tiết*

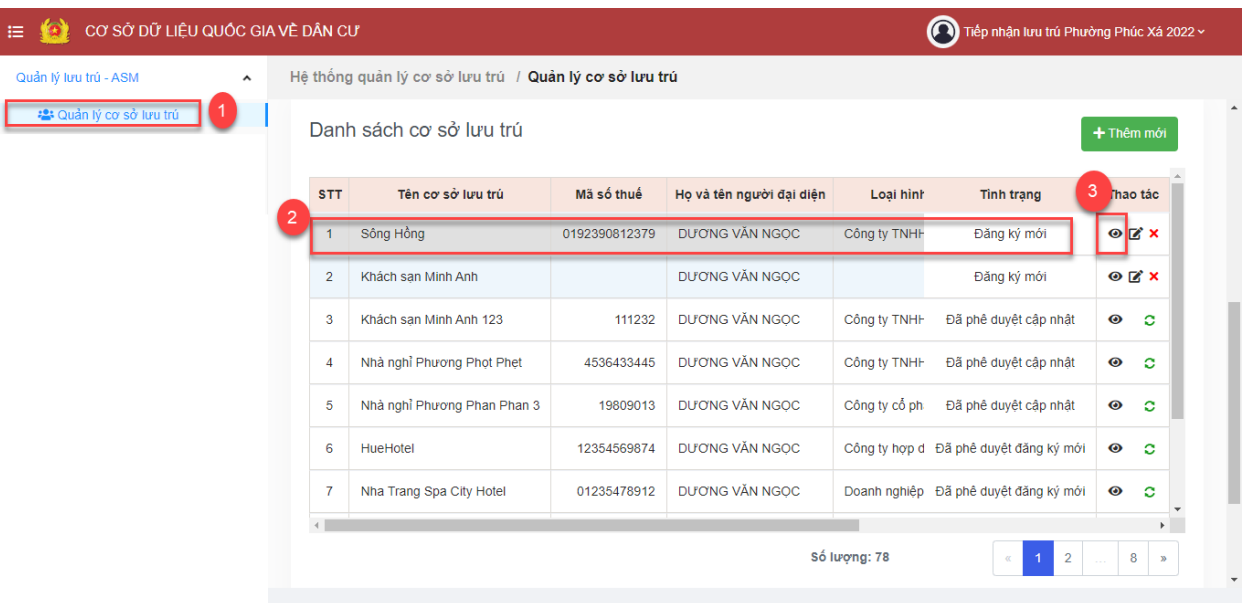

*Giao diện Nút Xem chi tiết*

- **- Bước 1:** Từ màn hình chính, chọn **Quản lý cơ sở lưu trú**.
- **Bước 2**: Trên Danh sách cơ sở lưu trú chọn Cơ sở lưu trú cần Xem chi tiết

- **Bước 3**: Chọn nút Xem  $\boxed{\bullet}$  để hiển thị thông tin chi tiết CSLT

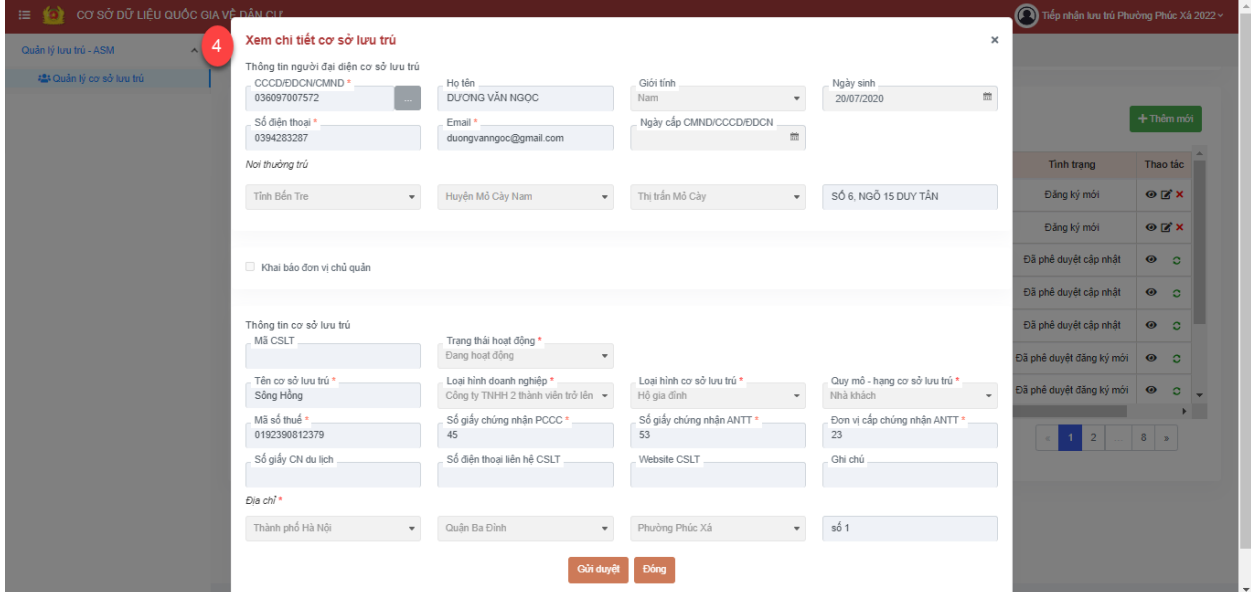

*Giao diện Xem chi tiết thông tin cơ sở lưu trú*

-**Bước 4**: Hiển thị popup Xem chi tiết cơ sở lưu trú

# *d. Chỉnh sửa, bổ sung thông tin*

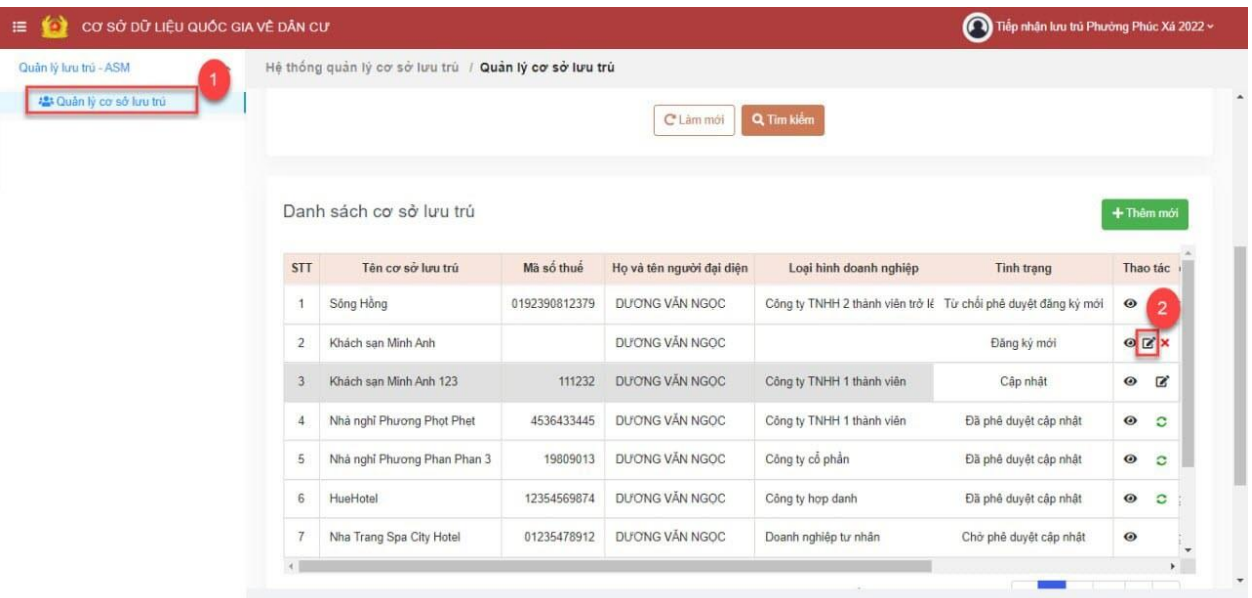

*Giao diện Nút Sửa thông tin cơ sở lưu trú*

- **- Bước 1:** Từ màn hình chính, chọn **Quản lý cơ sở lưu trú**.
- **Bước 2:** Chọn 1 CSLT cần chỉnh sửa, bổ sung thông tin, Chọn nút Sửa.

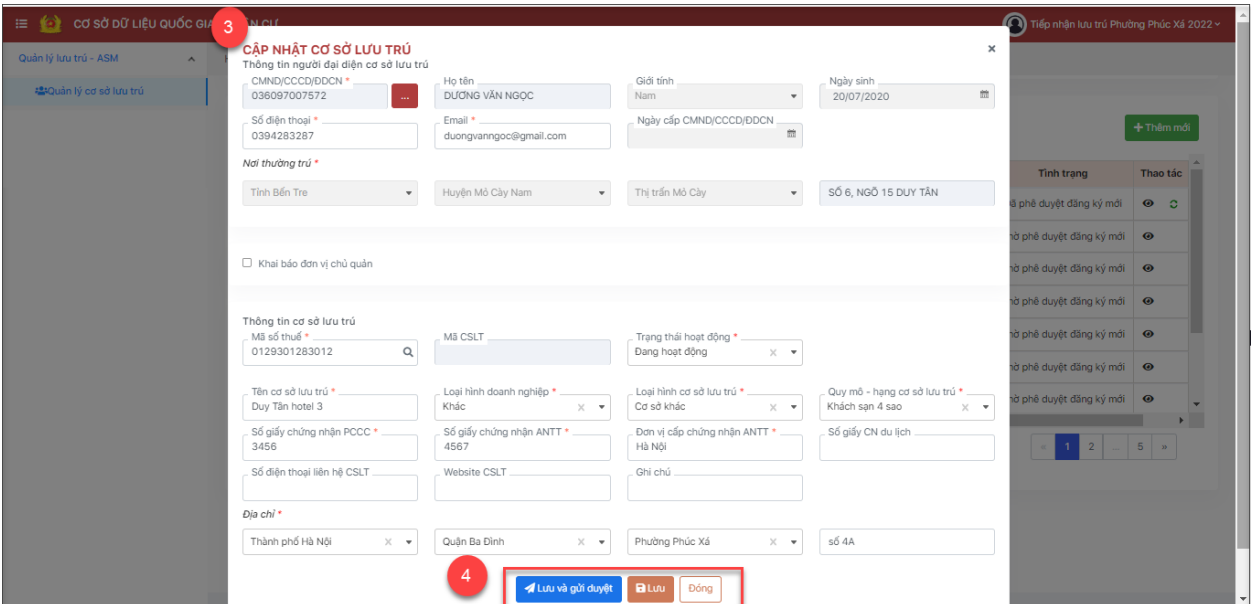

# *Giao diện Cập nhật thông tin cơ sở lưu trú*

**- Bước 3**: Popup Cập nhật cơ sở lưu trú > Người dùng nhập các thông tin cần chỉnh sửa.

**- Bước 4**: Các thao tác

Lưu và gửi duyệt + Chọn để lưu lại toàn bộ thông tin cơ sở lưu trú đồng thời gửi phê duyệt, tự động cập nhật tình trạng bản ghi là **Chờ phê duyệt đăng ký mới**.

**B**Luu + Chọn để lưu lại thông tin cơ sở lưu trú, tự động cập nhật bản ghi = **Đăng ký mới**

Đóng + Chọn để đóng lại popup chỉnh sửa, bổ sung thông tin cơ sở lưu trú.

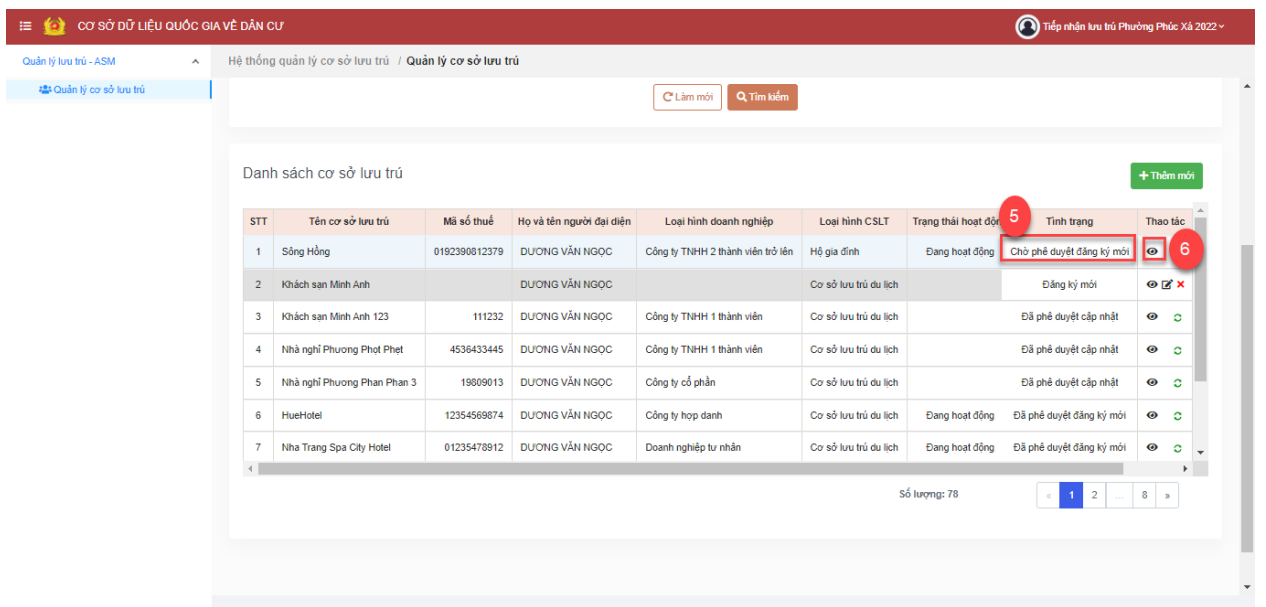

- **Bước 5** : Trên Danh sách cơ sở lưu trú cán bộ chọn Cơ sở lưu trú có Tình trạng = Chờ phê duyệt đăng ký mới

- **Bước 6**: Chọn nút Xem  $\bullet$  để hiển thị thông tin chi tiết CSLT Xem chi tiết cơ sở lưu trú Thông tin người đại diên cơ sở lưu trú CCCD/ĐDCN/CMND Họ tên<br>Dương VĂN NGỌC 036097007572 Số điện thoạ<br>0394283287 Ngày cấp CMND/CCCD/ĐDCN Noi thuòng trú SỐ 6, NGÕ 15 DUY TÂN Tỉnh Bến Tr Khai báo đơn vi chủ quải Thông tin cơ sở lưu trú<br>| Mã CSLT Trạng thái hoạt động Đang hoạt động Tên cơ sở lưu trú Loai hình doanh nghiêp Loai hình cơ sở l Quy mô - hang cơ sở lưu trí Sông Hồng .<br>Công ty TNHH 2 thành v Hộ gia đình Nhà khá Mã số thuế \*<br>0192390812379 Số giấy chứng nhận PCCC<br>45 Số giấy chứng<br>53 Đơn<br>23 .<br>Số giấy CN du lịch Số điện thoại liên hệ CSLT  $8<sub>3</sub>$ Địa chỉ Thành phố Hà Nội

- **Bước 7**: Hiển thị Popup Xem chi tiết cơ sở lưu trú > Cán bộ kiểm tra lại thông tin chi tiết cơ sở lưu trú trước khi gửi yêu cầu đăng ký cơ sở lưu trú

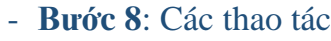

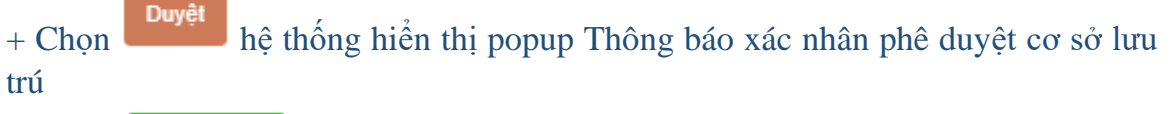

> Chon **a** Xác nhận để Xác nhân phê duyệt cơ sở lưu trú > cơ sở lưu trú sau khi được duyệt sẽ có tình trạng = Đã phê duyệt đăng ký mới

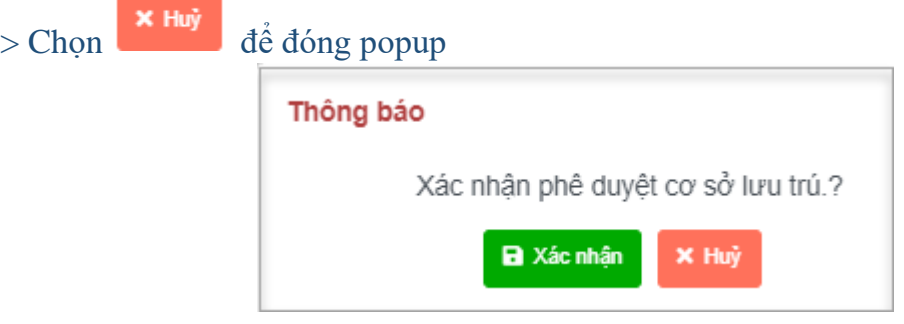

+ Chọn **Từ chối duyệt**<br>+ Chọn hệ thống hiển thị popup Thông báo xác nhận từ chối duyệt cơ sở lưu trú > cơ sở lưu trú sau khi bị từ chối duyệt sẽ có tình trạng = Từ chối duyệt đăng ký mới

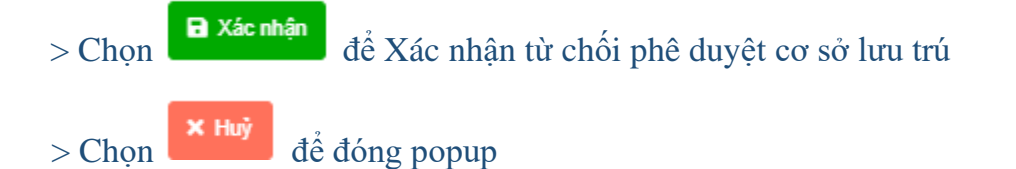

### <span id="page-8-0"></span>**Thêm mới cơ sở lưu trú**

#### <span id="page-8-1"></span>**2.3.1. Mục đích**

Đây là chức năng cho phép cán bộ công an cấp xã chủ động thực hiện thêm mới một hoặc nhiều cơ sở lưu trú phát sinh trên địa bàn mình quản lý.

# <span id="page-8-2"></span>**2.3.2. Điều kiện thực hiện**

- Tài khoản người dùng: Cấp xã
- Được phân quyền chức năng, thao tác
- Đăng nhập thành công vào hệ thống CSDLQG về dân cư
- Chọn phần mềm Quản lý lưu trú

# <span id="page-8-3"></span>**2.3.3. Các bước thực hiện**

#### *a. Truy cập vào chức năng*

Trên thanh menu của hệ thống, người dùng thực hiện chọn chức năng **Quản lý cơ sở lưu trú**

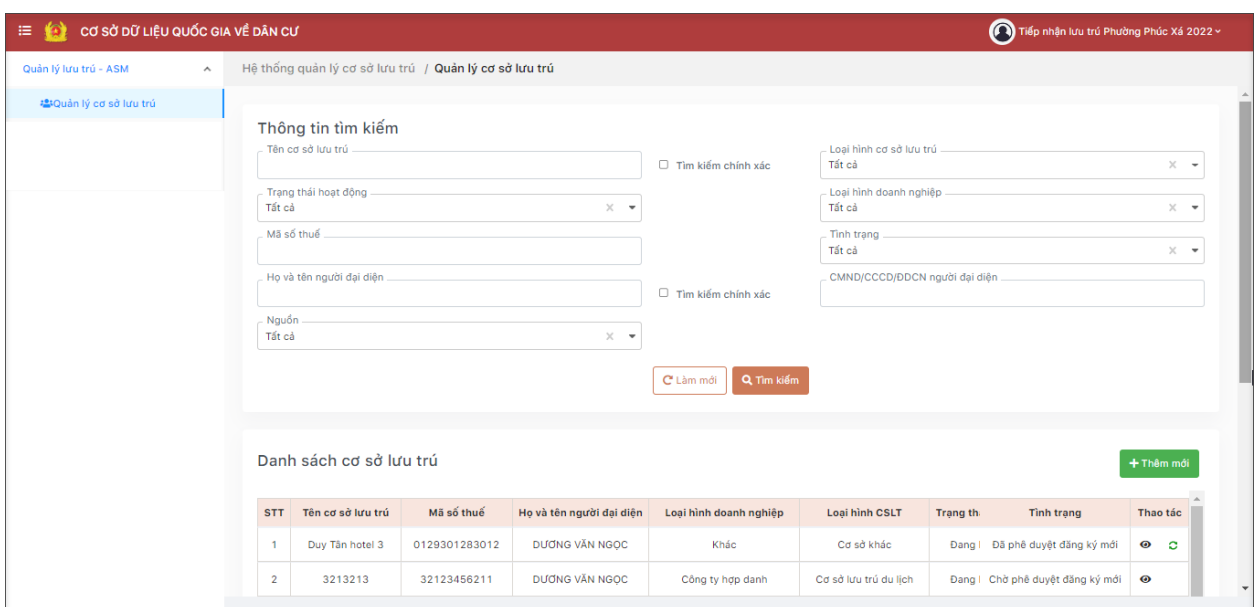

# *Giao diện Truy cập vào chức năng*

### *b. Thêm mới cơ sở lưu trú*

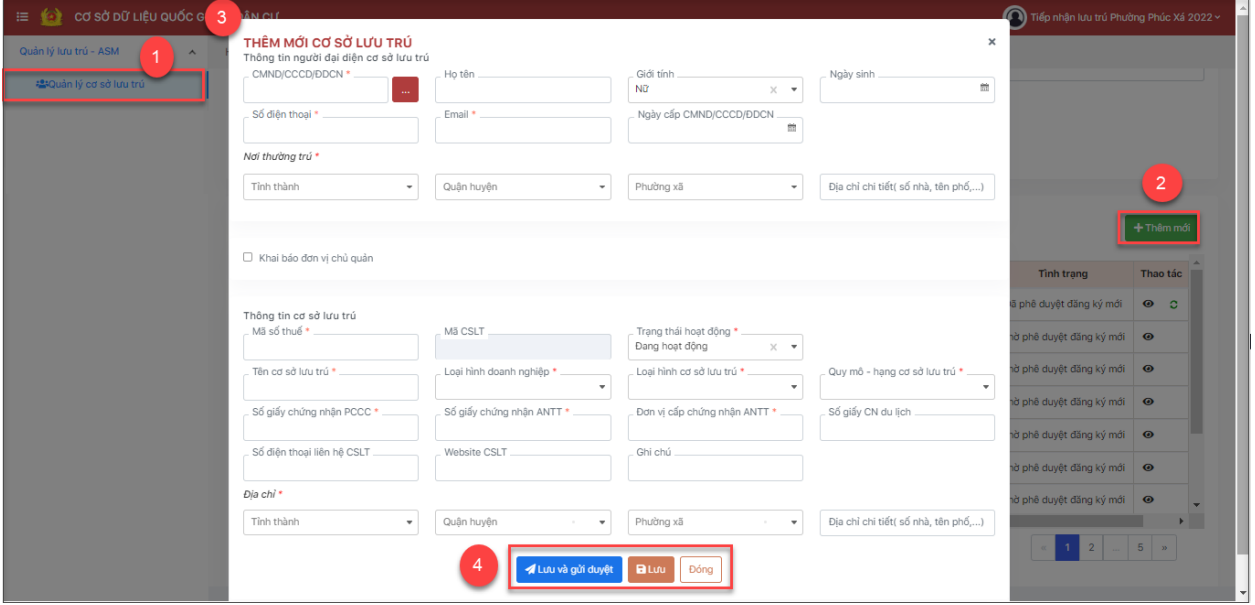

*Giao diện Thêm mới cơ sở lưu trú*

- **- Bước 1:** Từ màn hình chính, chọn Quản lý lưu trú ASM *→* Quản lý cơ sở lưu trú.
- + Thêm mới - **Bước 2:** Chọn
- **Bước** 3: Hiển thị Popup thêm mới cơ sở lưu trú.

✓ **Nhập Thông tin người đại diện cơ sở lưu trú.** *( Các trường \* đỏ là trường bắt buộc nhập)*

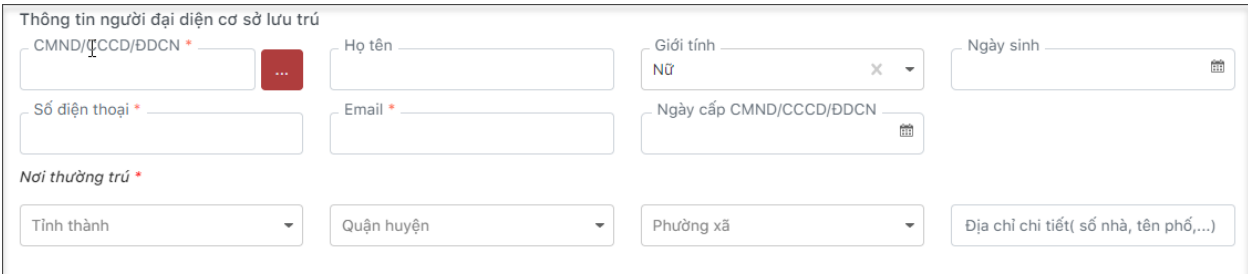

## ✓ **Tích chọn Khai báo đơn vị chủ quản**

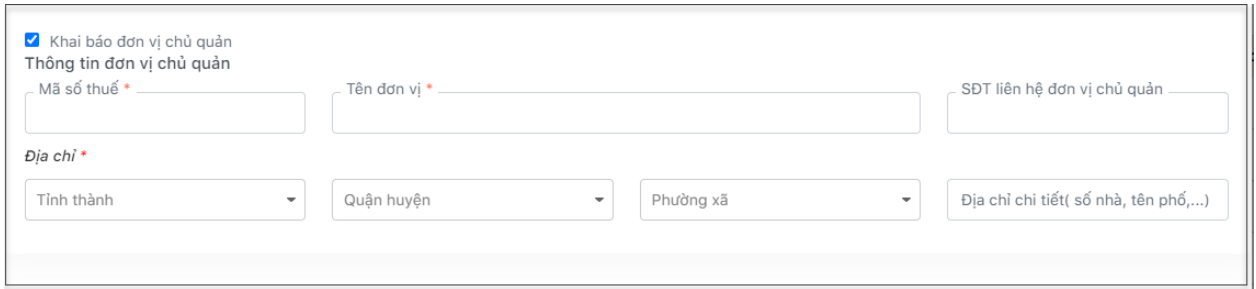

- Nhập đầy đủ thông tin

*Lưu ý***:** *(Các trường \*đỏ là trường bắt buộc nhập)*

*Sau khi người dùng nhập xong thông tin về mã số thuế và rời khỏi trường mã số thuế (dùng phím tab hoặc click chuyển sang trường khác) thì hệ thống sẽ tìm kiếm trong danh mục đơn vị chủ quản với mã số thuế người dùng vừa nhập:*

*+ TH1: Không tìm thấy mã số thuế, tiếp tục nhập các trường thông tin tiếp theo.*

*+ TH2: Tìm thấy mã số thuế trong danh mục đơn vị chủ quản, tự động fill các trường thông tin còn lại tương ứng theo mã số thuế vừa tìm thấy*

### ✓ **Thông tin cơ sở lưu trú**

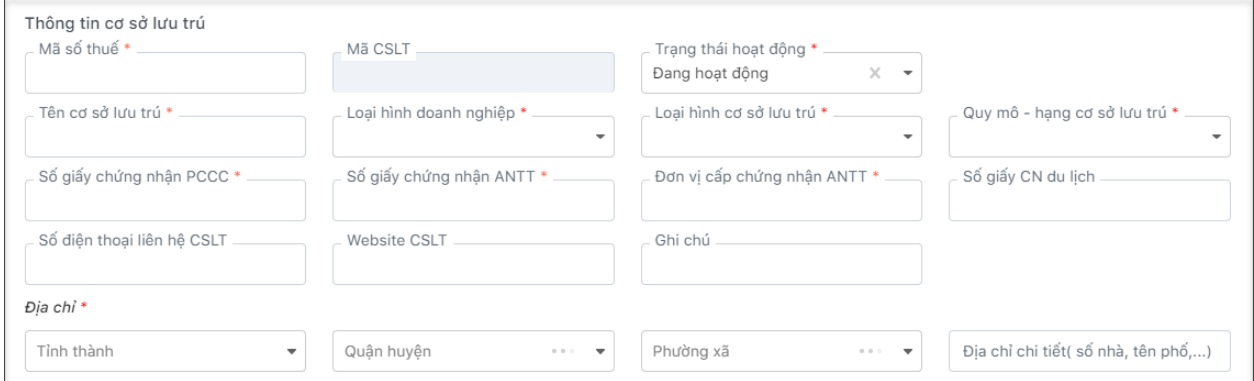

- Nhập đầy đủ thông tin

*Lưu ý*: *(Các trường \*đỏ là trường bắt buộc nhập)*

*Sau khi người dùng nhập xong thông tin về mã số thuế và rời khỏi trường mã số thuế (dùng phím tab hoặc click chuyển sang trường khác) thì hệ thống sẽ tìm kiếm mã số thuế trong danh mục cơ sở lưu trú.*

*+ TH1: Không tìm thấy trong danh mục cơ sở lưu trú, tiếp tục cho người dùng nhập các trường dữ liệu khác.*

*+ TH2: Tìm thấy trong danh mục cơ sở lưu trú, cảnh báo "Cơ sở lưu trú đã tồn tại trên hệ thống. Vui lòng kiểm tra lại".*

**Bước 4:** Các thao tác

<sup>4</sup> Lưu và gửi duyệt<br>
dễ lưu lại toàn bộ thông tin cơ sở lưu trú đồng thời gửi phê duyệt, tự động cập nhật tình trạng bản ghi là **Chờ phê duyệt đăng ký mới**.

**B** Lưu + Chọn để lưu lại thông tin Thêm mới cơ sở lưu trú, tự động cập nhật bản ghi = **Đăng ký mới**

 $+$  Chon  $\left\lfloor \frac{\text{Dóng}}{\text{d\acute{e}}} \right\rfloor$  để đóng lại popup Thêm mới cơ sở lưu trú.

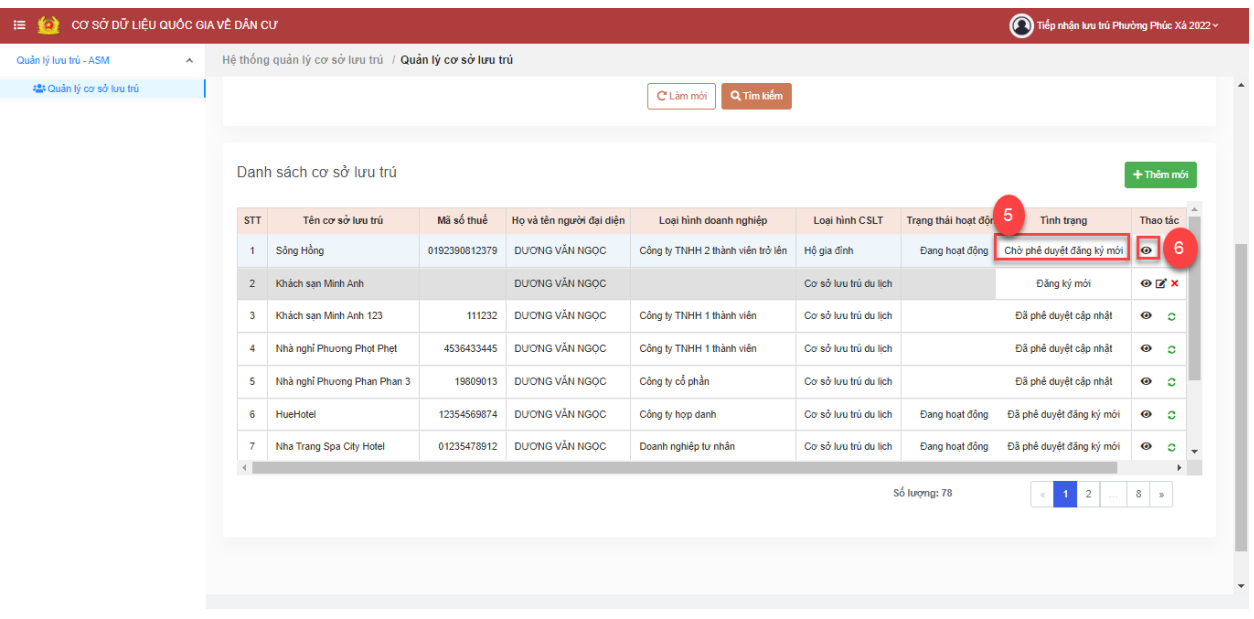

- **Bước 5** : Trên Danh sách cơ sở lưu trú cán bộ chọn Cơ sở lưu trú có Tình trạng = Chờ phê duyệt đăng ký mới

- **Bước 6**: Chọn nút Xem  $\bullet$  để hiển thị thông tin chi tiết CSLT

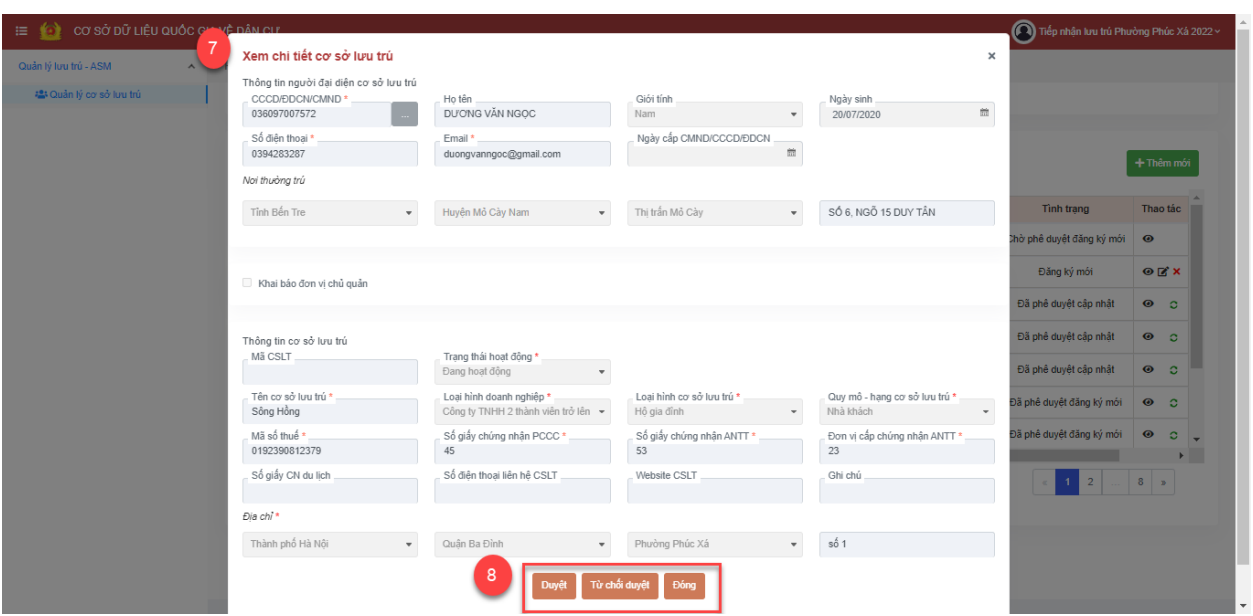

- **Bước 7**: Hiển thị Popup Xem chi tiết cơ sở lưu trú > Cán bộ kiểm tra lại thông tin chi tiết cơ sở lưu trú trước khi gửi yêu cầu đăng ký cơ sở lưu trú

- **Bước 8**: Các thao tác

+ Chọn **Duyệt** hệ thống hiển thị popup Thông báo xác nhân phê duyệt cơ sở lưu trú

> Chọn **a Xác nhận** để Xác nhận phê duyệt cơ sở lưu trú > cơ sở lưu trú sau khi được duyệt sẽ có tình trạng = Đã phê duyệt đăng ký mới

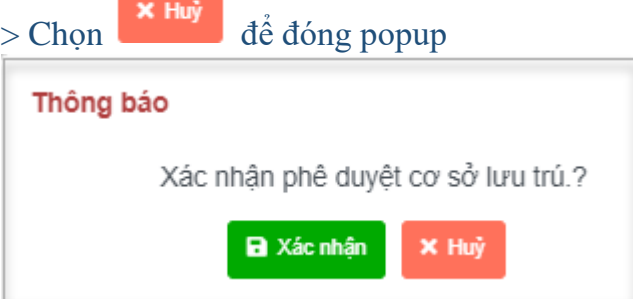

+ Chọn Từ chối duyệt<br>hệ thống hiển thị popup Thông báo xác nhận từ chối duyệt cơ sở lưu trú > cơ sở lưu trú sau khi bị từ chối duyệt sẽ có tình trạng = Từ chối duyệt đăng ký mới

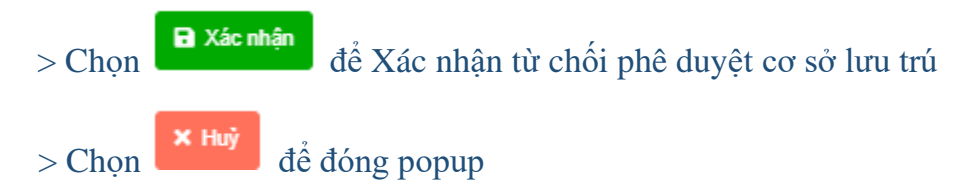

<span id="page-12-0"></span>**Tiếp nhận yêu cầu đăng ký cơ sở lưu trú**

#### <span id="page-13-0"></span>**2.4.1. Mục đích**

Đây là chức năng cho phép cán bộ công an cấp xã thực hiện chuyển phê duyệt cơ sở lưu trú do người đại diện cơ sở lưu trú đăng ký trên hệ thống.

Các bản ghi cơ sở lưu trú được người đại diện cơ sở lưu trú đăng ký trên hệ thống sẽ ở trạng thái **Đăng ký mới**.

### <span id="page-13-1"></span>**2.4.2. Điều kiện thực hiện**

- Tài khoản người dùng: Cấp xã
- Được phân quyền chức năng, thao tác
- Đăng nhập thành công vào hệ thống CSDLQG về dân cư
- Chọn phần mềm Quản lý lưu trú

## <span id="page-13-2"></span>**2.4.3. Các bước thực hiện**

#### *a. Truy cập vào chức năng*

Trên thanh menu của hệ thống, người dùng thực hiện chọn chức năng **Quản lý cơ sở lưu trú**

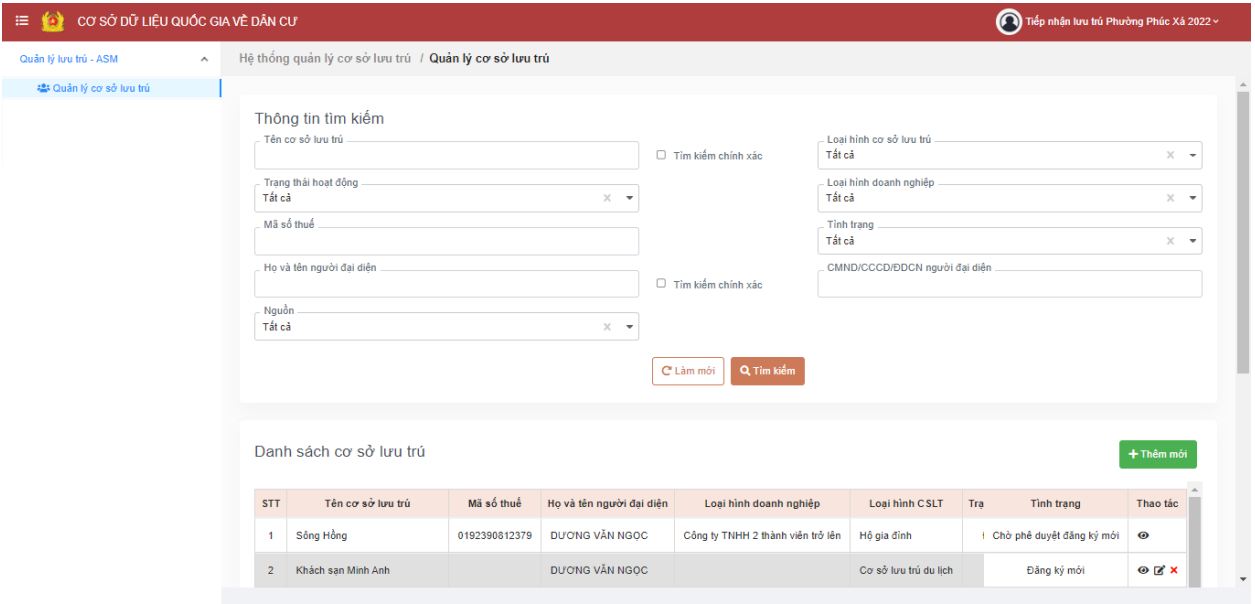

*Giao diện Truy cập vào chức năng*

# *b. Tìm kiếm*

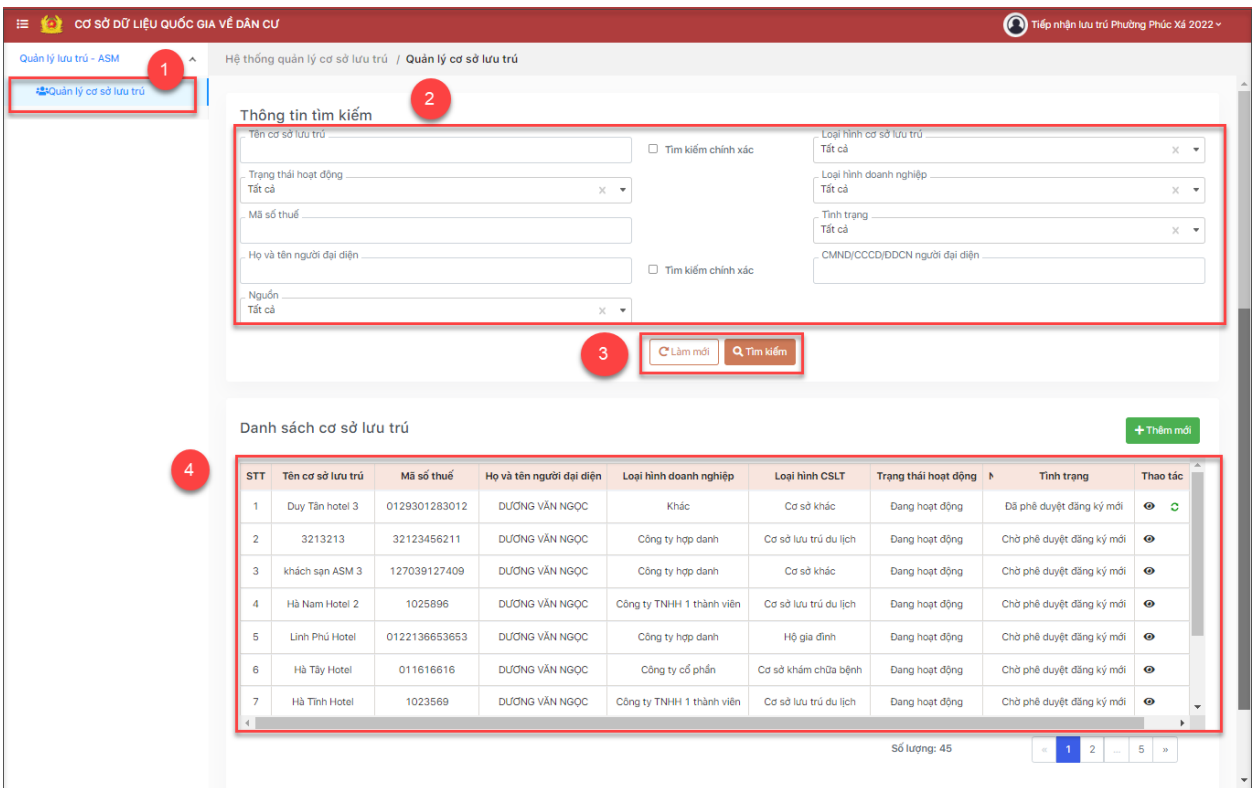

# *Giao diện Tìm kiếm*

**- Bước 1:** Từ màn hình chính, chọn Quản lý cơ sở lưu trú.

- **Bước 2:** Nhập thông tin tìm kiếm

- **Bước 3**: Các thao tác:

+ Chọn  $\overline{q}$  Tìm kiếm  $\overline{d}$ ể thực hiện tìm kiếm.

+ Chọn  $\boxed{\text{C}}$ <sup>1 am mới dể đưa các điều kiện tìm kiếm về giá trị mặc định ban đầu của</sup> hệ thống.

- **Bước 4**: Hiển thị thông tin theo điều kiện tìm kiếm trên **Danh sách cơ sở lưu trú**

# *c. Xem chi tiết*

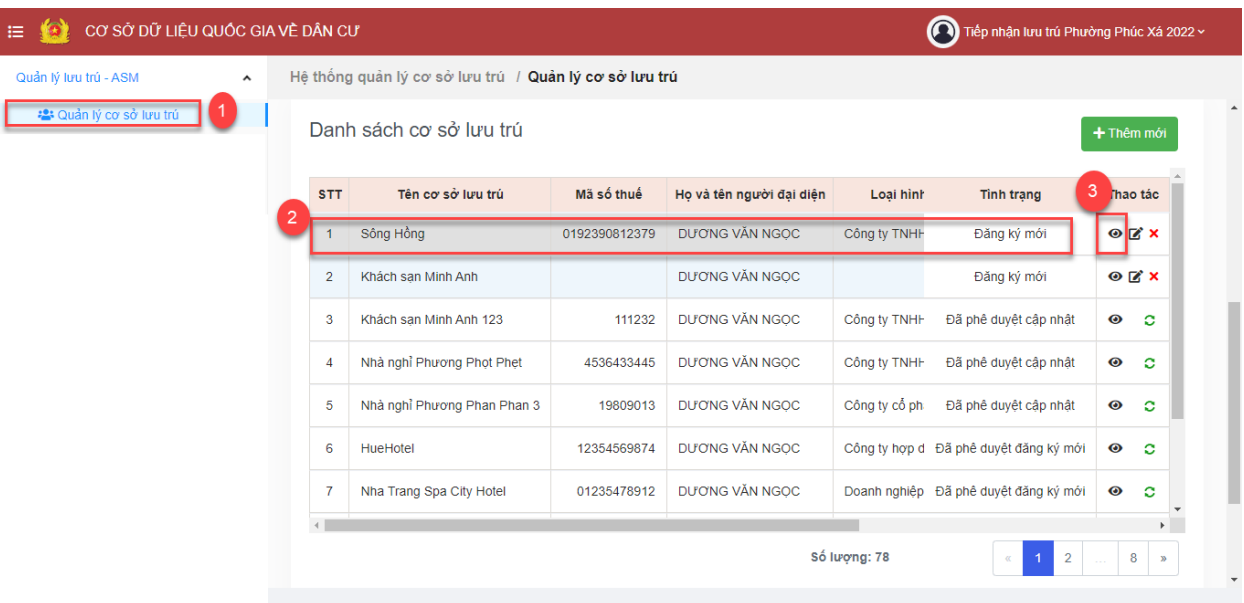

*Giao diện Nút Xem chi tiết*

- **- Bước 1:** Từ màn hình chính, chọn Quản lý cơ sở lưu trú.
- **Bước 2**: Trên Danh sách cơ sở lưu trú chọn Cơ sở lưu trú cần Xem chi tiết

- **Bước 3**: Chọn nút Xem  $\overline{\bullet}$  để hiển thị thông tin chi tiết CSLT

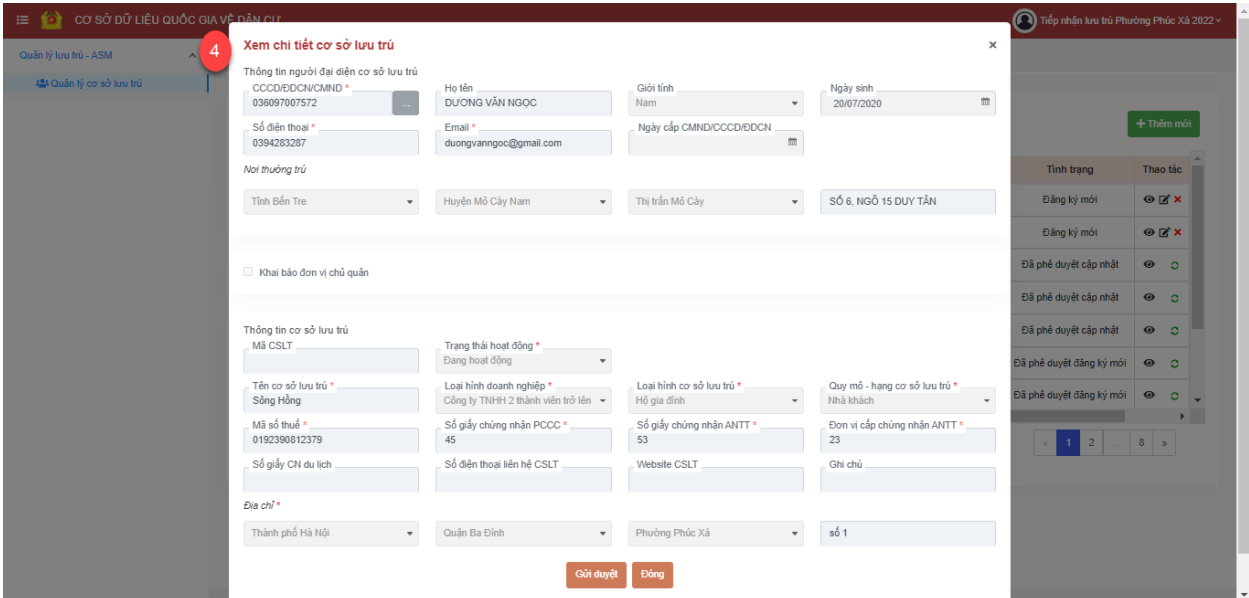

*Giao diện Xem chi tiết thông tin cơ sở lưu trú*

- **Bước 4**: Hiển thị popup Xem chi tiết cơ sở lưu trú

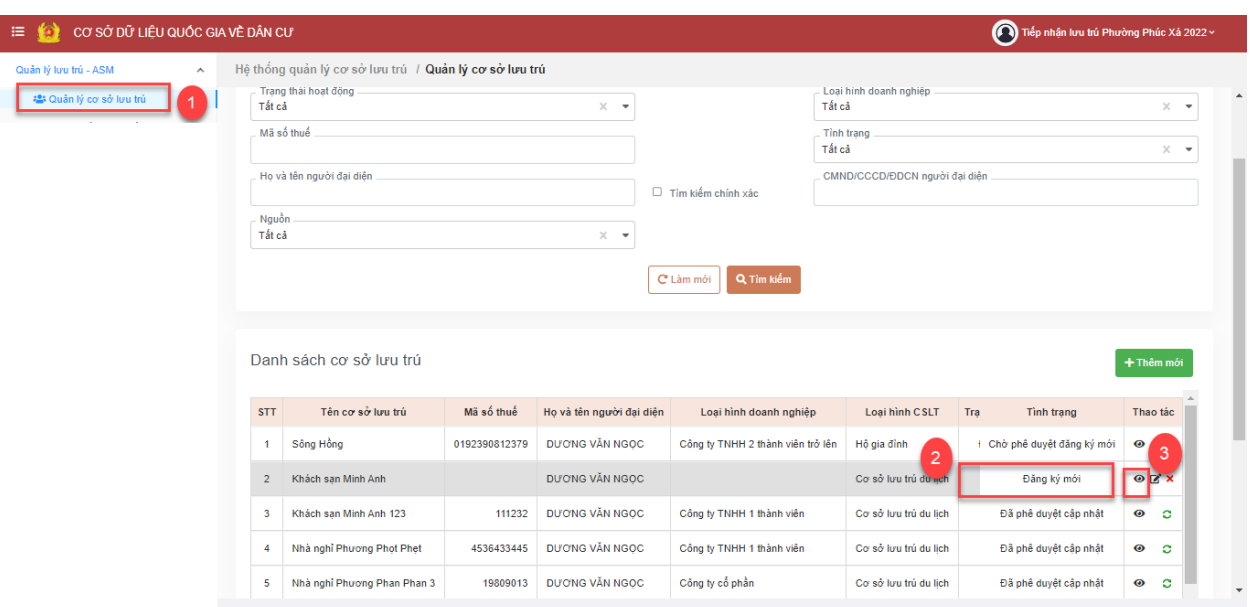

# *d. Tiếp nhận yêu cầu đăng ký cơ sở lưu trú*

*Giao diện Truy cập vào chức năng*

**- Bước 1:** Từ màn hình chính, chọn Quản lý cơ sở lưu trú.

- **Bước 2**: Trên Danh sách cơ sở lưu trú chọn Cơ sở lưu trú có Trạng thái = Đăng ký mới

- **Bước 3**: Chọn nút Xem  $\overline{\bullet}$  để hiển thị thông tin chi tiết CSLT

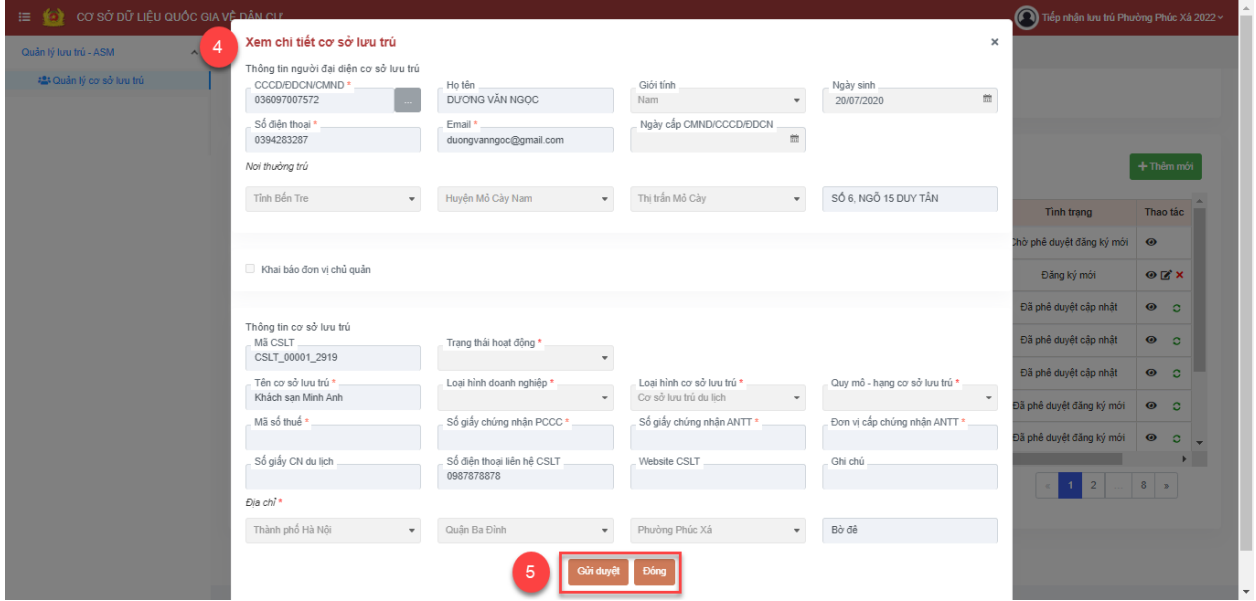

- **Bước 4**: Hiển thị Popup Xem chi tiết cơ sở lưu trú > Cán bộ kiểm tra lại thông tin chi tiết cơ sở lưu trú trước khi gửi yêu cầu đăng ký cơ sở lưu trú

- **Bước 5**: Các thao tác:

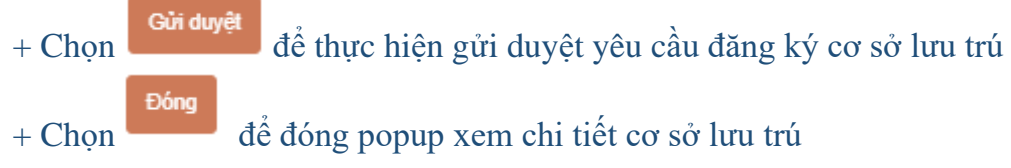

Sau khi Chọn nút **Gia duyệt** thành công cán bộ quay lại màn hình chính của chương trình.

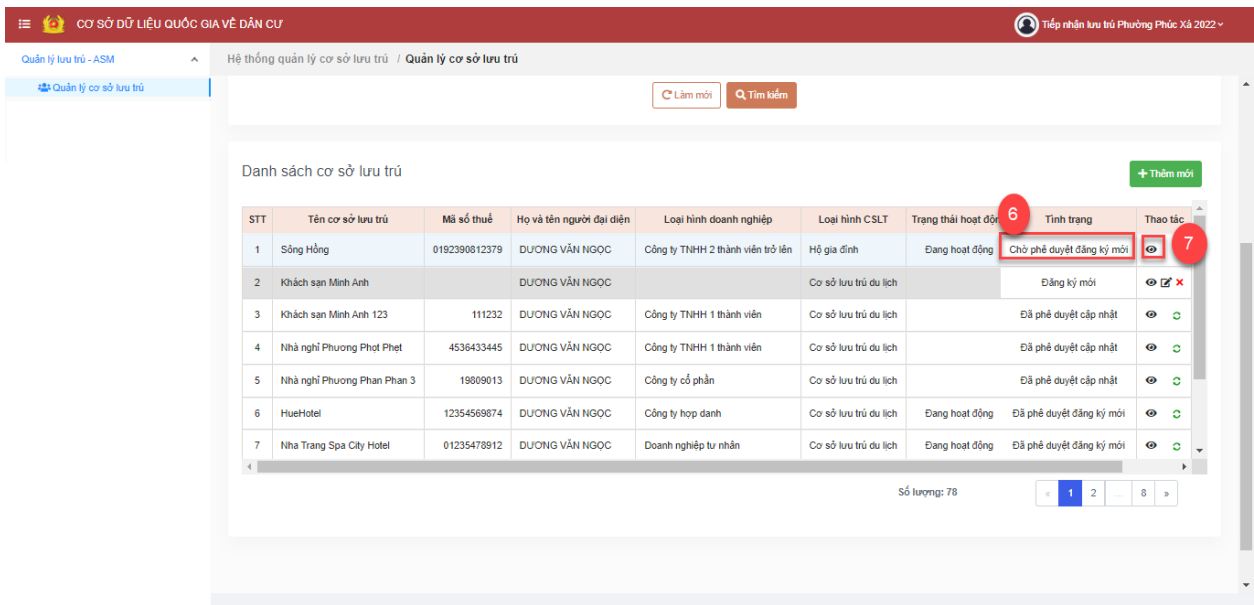

- **Bước 6** : Trên Danh sách cơ sở lưu trú cán bộ chọn Cơ sở lưu trú có Tình trạng = Chờ phê duyệt đăng ký mới

- **Bước 7:** Chọn nút Xem  $\overline{\bigotimes}$  để hiển thị thông tin chi tiết CSLT

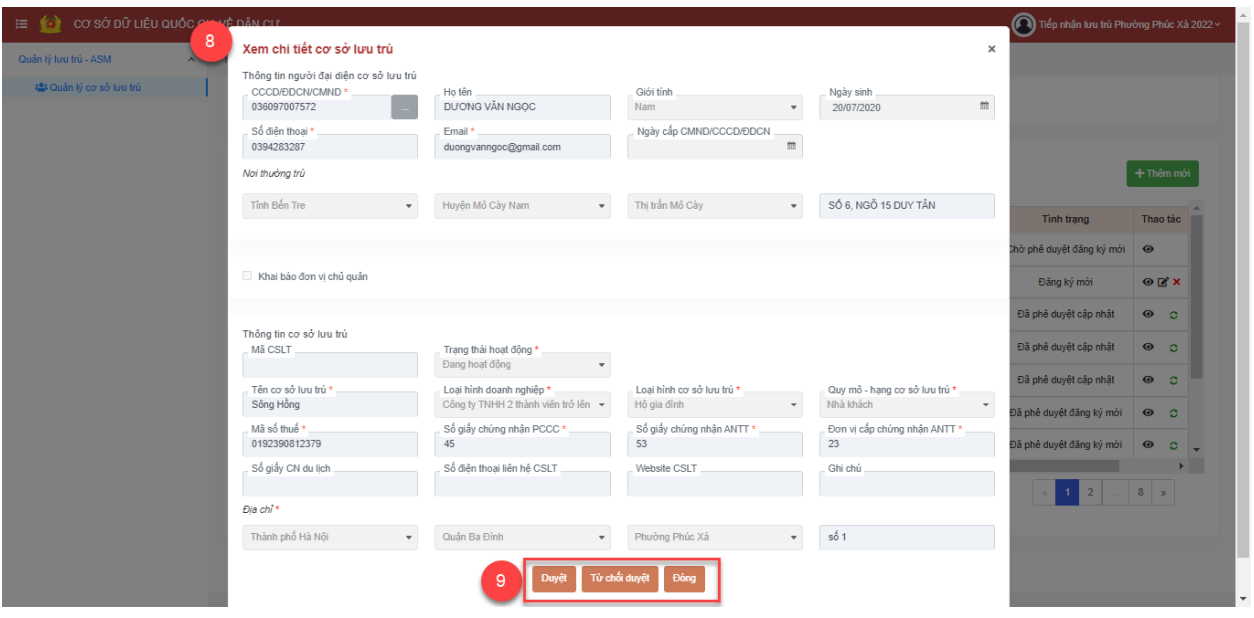

- **Bước 8**: Hiển thị Popup Xem chi tiết cơ sở lưu trú > Cán bộ kiểm tra lại thông tin chi tiết cơ sở lưu trú trước khi gửi yêu cầu đăng ký cơ sở lưu trú

- **Bước 9**: Các thao tác

+ Chọn **Duyệt** hệ thống hiển thị popup Thông báo xác nhân phê duyệt cơ sở lưu trú

> Chọn **dia xác nhận** để Xác nhận phê duyệt cơ sở lưu trú > cơ sở lưu trú sau khi được duyệt sẽ có tình trạng = Đã phê duyệt đăng ký mới

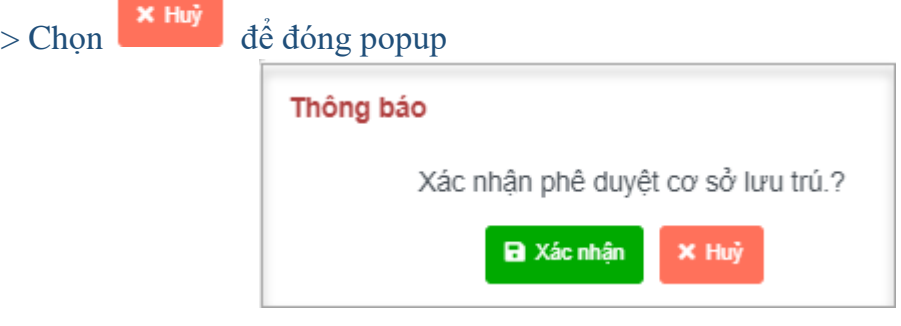

+ Chọn **Từ chấi duyệt** hệ thống hiển thị popup Thông báo xác nhận từ chối duyệt cơ sở lưu trú > cơ sở lưu trú sau khi bị từ chối duyệt sẽ có tình trạng = Từ chối duyệt đăng ký mới

> Chọn **au xác nhận** để Xác nhận từ chối phê duyệt cơ sở lưu trú  $>$  Chọn  $\overline{\phantom{a}}$   $\overline{\phantom{a}}$  dẻ đóng popup